# **PASSO A PASSO PARA SOLICITAÇÃO DE AGENDAMENTO DE DEFESA DE TCC PELO SEI**

## **1) Acesse a aba FEELT do SEI**

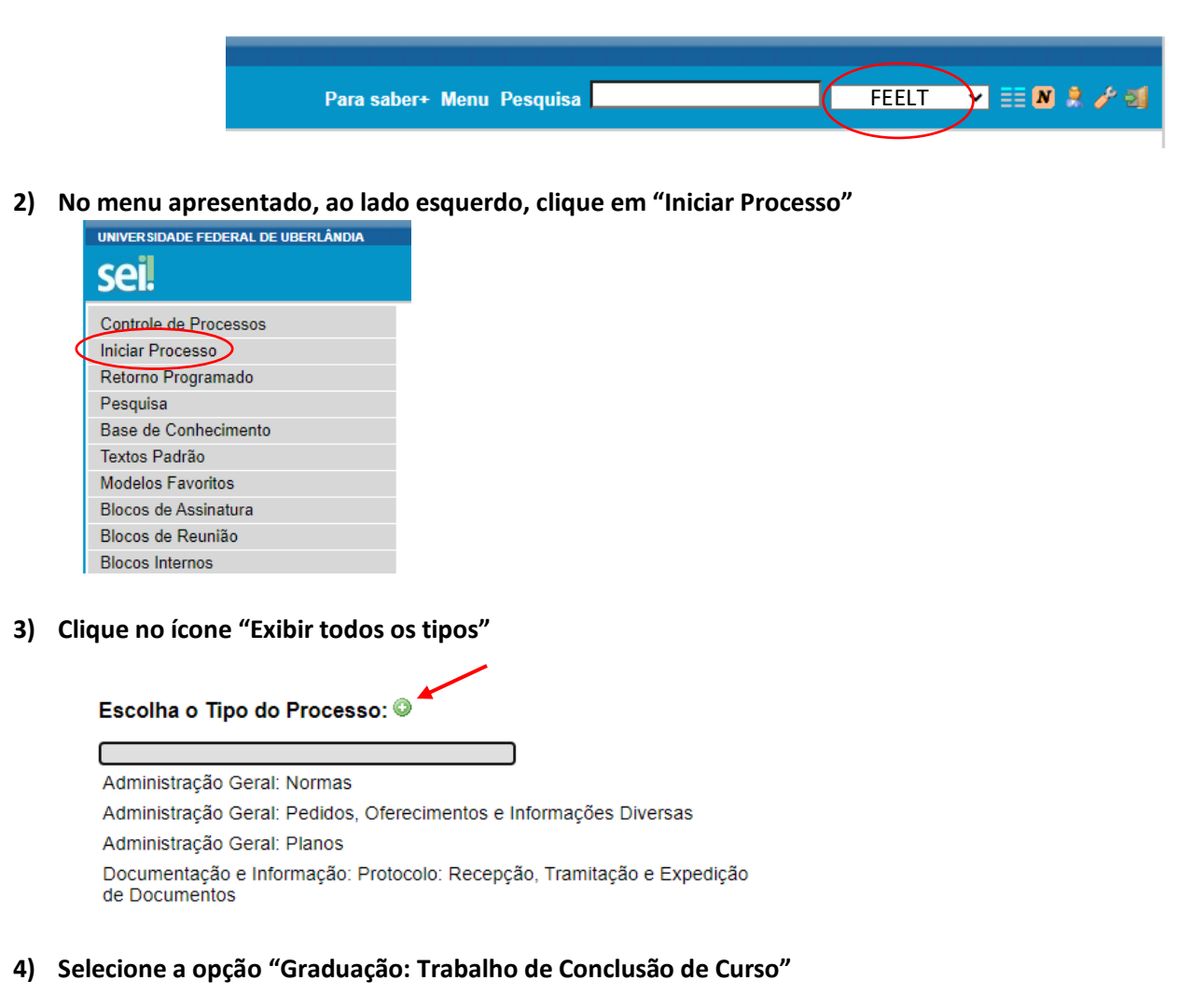

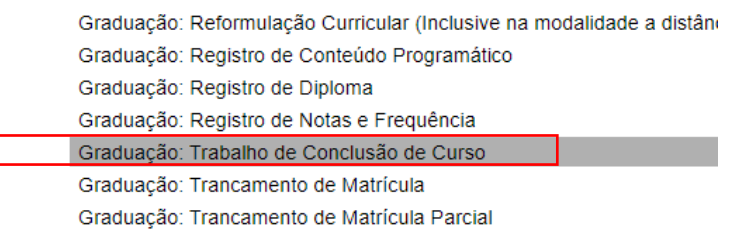

# **5) Na Tela Iniciar Processo, complete com as seguintes informações:**

**- Especificação:** Digite o termo "Agendamento Defesa de TCC"

**- Interessados:** Digite "COCCA" e selecione a opção "Coordenação do Curso de Graduação em Engenharia de Controle e Automação (COCCA)"

- **- Nível de Acesso:** Selecione a opção "Público"
- **Por fim, clique na opção "Salvar"**

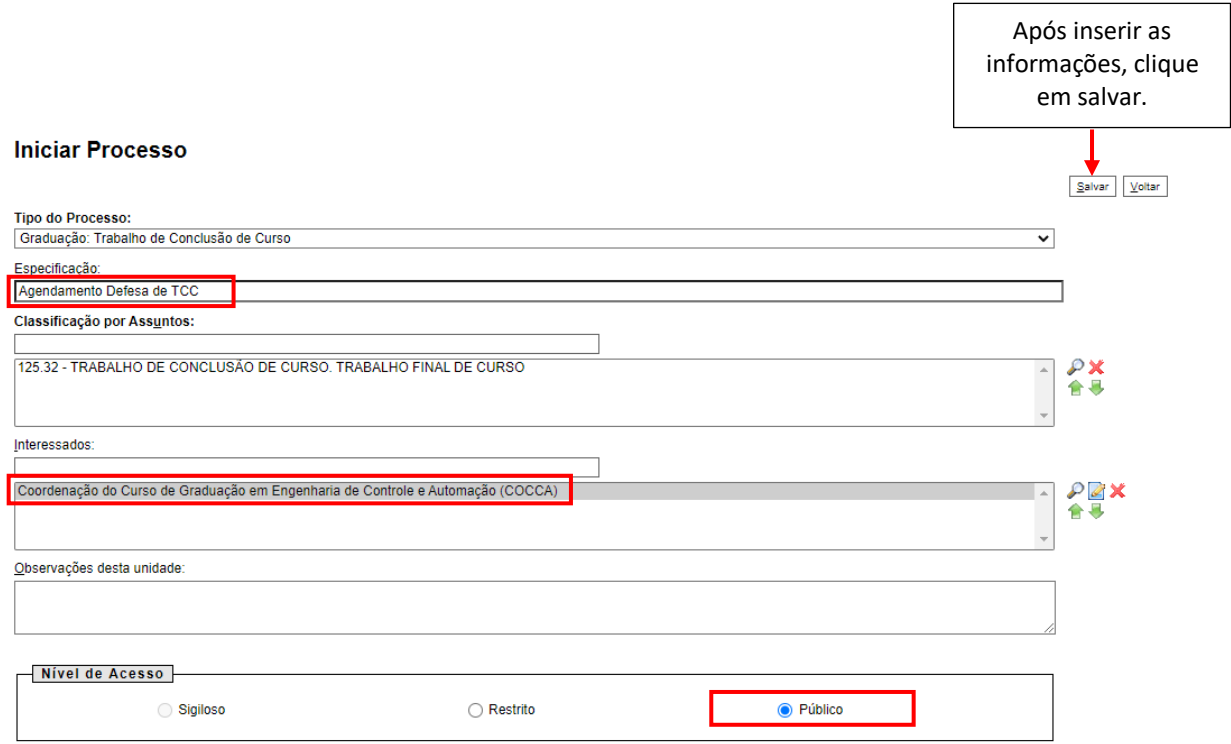

**6) Com o processo criado, clique no ícone "Incluir Documento"**

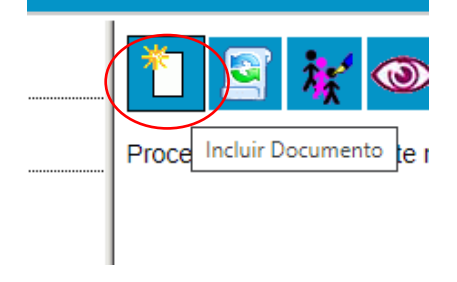

**7) Clique no ícone "Exibir todos os tipos"**

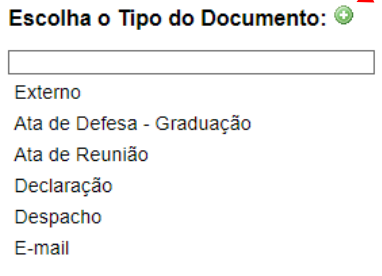

**8) Selecione a opção "Requerimento de Constituição de Banca"**

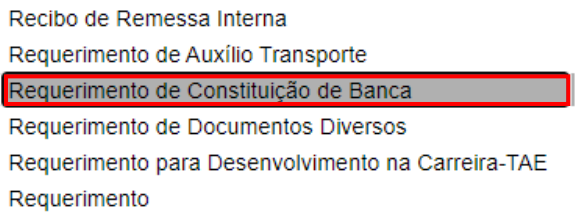

**9) No campo "Descrição" insira o nome completo do(a) discente**

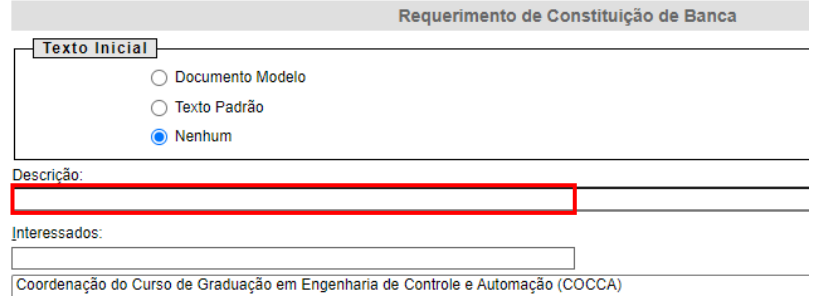

#### **10) Em Nível de Acesso selecione a opção "Público"**

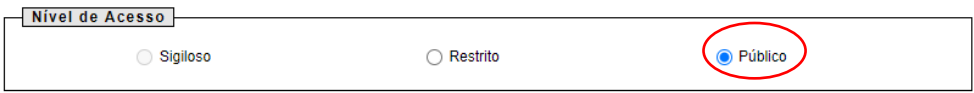

# **11) Clique em "Confirmar Dados"**

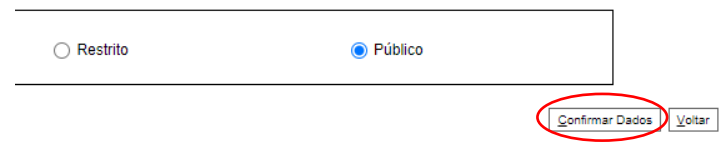

#### **12) Com o documento criado, clique no ícone "Editar Conteúdo"**

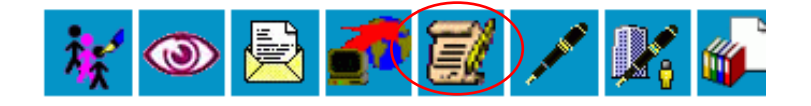

**13) Quando abrir a nova janela, faça as alterações no documento conforme o modelo de Requerimento de Constituição de Banca enviado por e-mail**

#### **14) Verifique os dados inseridos e clique em "Salvar"**

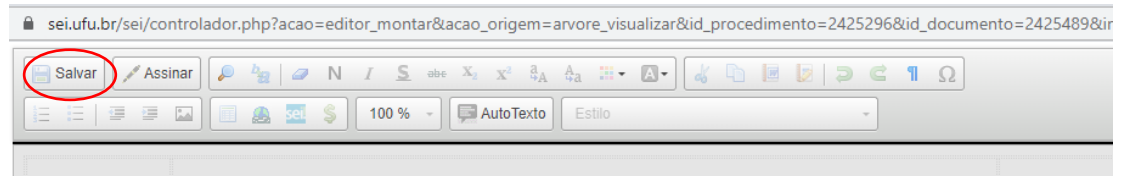

**15) Clique em "Assinar" e digite sua senha.**

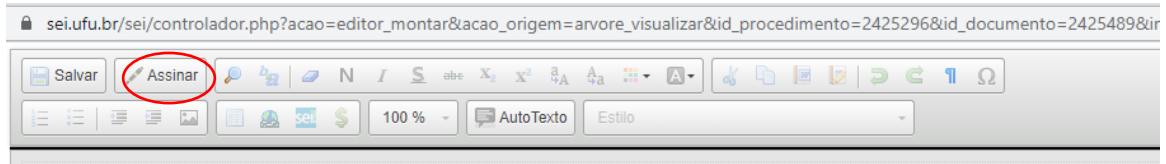

**16) Clique no ícone "Enviar Processo"**

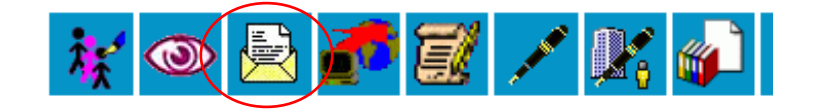

**17) Em Unidades, digite "COCCA" e selecione a opção "Coordenação do Curso de Graduação em Engenharia de Controle e Automação (COCCA)"**

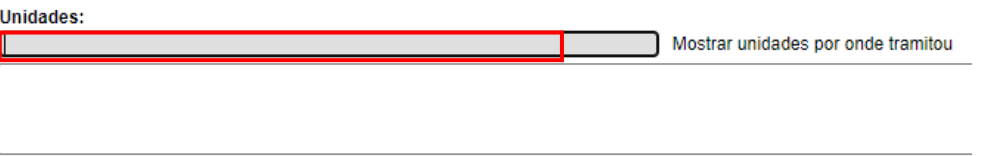

# 18) Por fim, clique em "Enviar"

## **Enviar Processo**

Processos:<br>|23117.041184/2020-16 - Graduação: Trabalho de Conclusão de Curso

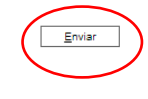

 $\begin{array}{c}\n\ast \\
\ast\n\end{array}$ 

Unidades: